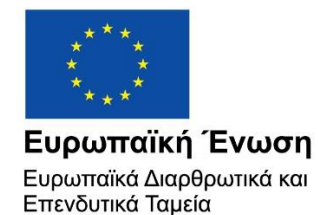

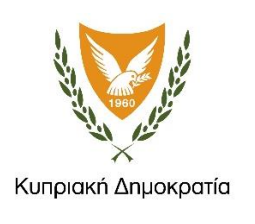

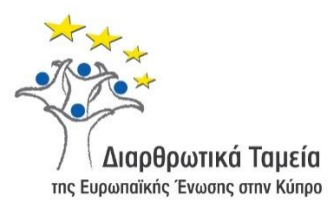

# **ΕΓΧΕΙΡΙΔΙΟ ΧΡΗΣΗΣ ΟΛΟΚΛΗΡΩΜΕΝΟΥ ΠΛΗΡΟΦΟΡΙΑΚΟΥ ΣΥΣΤΗΜΑΤΟΣ (ΟΠΣ) ΓΙΑ ΤΗΝ ΠΡΟΓΡΑΜΜΑΤΙΚΗ ΠΕΡΙΟΔΟ ΣΕΣ 2014-2020**

**ΕΝΟΤΗΤΑ «ΚΑΘΟΡΙΣΜΟΣ TOP-UP»**

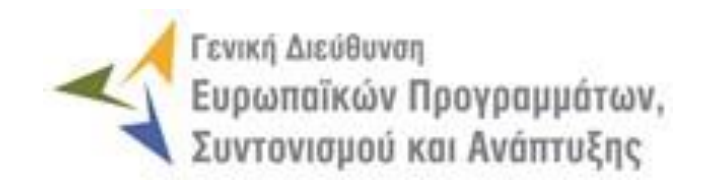

**1η Έκδοση: 2016**

### *<u>ΠΕΡΙΕΧΟΜΕΝΑ</u>*

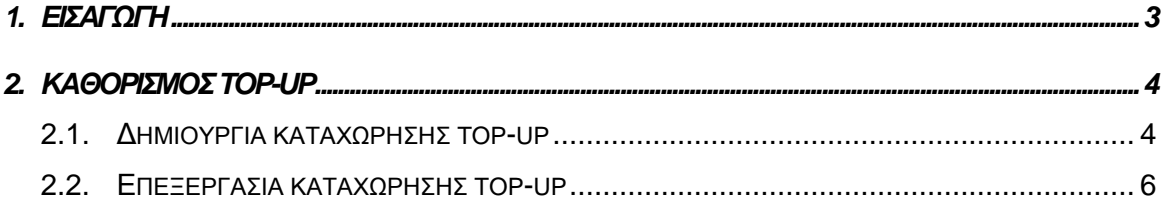

## ΠΙΝΑΚΑΣ ΟΘΟΝΩΝ ΣΥΣΤΗΜΑΤΟΣ

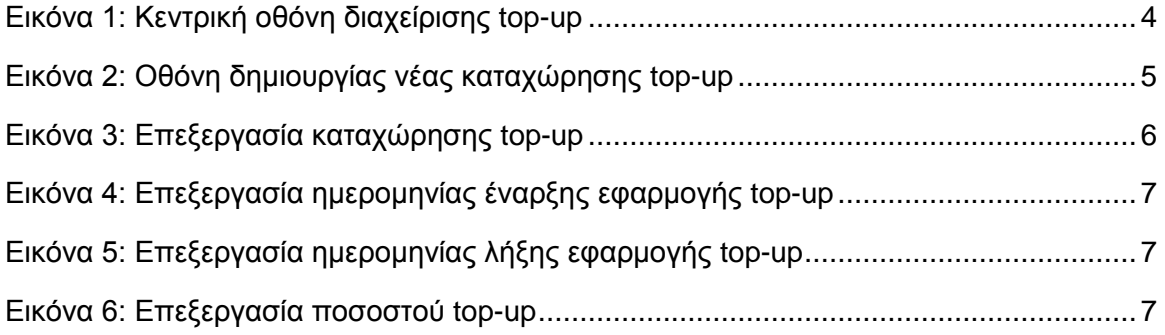

#### <span id="page-3-0"></span>1. ΕΙΣΑΓΩΓΗ

Το παρόν Εγχειρίδιο Χρήσης (user manual) περιλαμβάνει κατευθυντήριες οδηγίες προς τους χρήστες του Ολοκληρωμένου Πληροφοριακού Συστήματος (ΟΠΣ) της Προγραμματικής Περιόδου 2014 – 2020. Ειδικότερα, στο παρόν Εγχειρίδιο Χρήσης περιλαμβάνονται οδηγίες προς τους χρήστες του ΟΠΣ που διαθέτουν τα κατάλληλα δικαιώματα (βάσει του ρόλου και των αρμοδιοτήτων τους), για την καταχώρηση του ποσοστού αύξησης της ευρωπαϊκής συγχρηματοδότησης (top-up), για τα Επιχειρησιακά Προγράμματα της Προγραμματικής Περιόδου 2014 – 2020. Η καταχώρηση του top-up υποστηρίζεται από το **Υποσύστημα «Χρηματοροές -> Καθορισμός top-up»**.

Στα κεφάλαια που ακολουθούν περιγράφονται αναλυτικά οι ενέργειες που απαιτείται να γίνουν από τους κατάλληλα εξουσιοδοτημένους χρήστες του ΟΠΣ για την εκτέλεση της ανωτέρω λειτουργίας.

#### <span id="page-4-0"></span>2. ΚΑΘΟΡΙΣΜΟΣ ΤΟΡ-UΡ

#### <span id="page-4-1"></span>**2.1. ΔΗΜΙΟΥΡΓΙΑ ΚΑΤΑΧΩΡΗΣΗΣ TOP-UP**

Σύμφωνα με το άρθρο 24 του Κανονισμού 1303/2013, κατόπιν σχετικής αίτησης του κράτους μέλους, τα ποσά των ενδιάμεσων πληρωμών και οι πληρωμές του τελικού υπολοίπου μπορούν να αυξηθούν κατά 10 ποσοστιαίες μονάδες άνω του ποσοστού συγχρηματοδότησης που εφαρμόζεται σε κάθε προτεραιότητα για το ΕΤΠΑ, το ΕΚΤ και το Ταμείο Συνοχής ή για κάθε μέτρο για το ΕΓΤΑΑ και το ΕΤΘΑ.

Το μέτρο αυτό εφαρμόζεται μόνο για κράτη μέλη που πληρούν συγκεκριμένες προϋποθέσεις που καθορίζονται στο άρθρο 24 του Κανονισμού 1303/2013, ενώ το αυξημένο ποσοστό, που δεν δύναται να υπερβαίνει το 100 %, εφαρμόζεται στις αιτήσεις πληρωμών του εν λόγω κράτους μέλους που έχουν υποβληθεί για την περίοδο έως τις 30 Ιουνίου 2016.

Το πρόσθετο ποσοστό αύξησης της ευρωπαϊκής συγχρηματοδότησης, ή αλλιώς: top-up, καταχωρείται στο ΟΠΣ χωριστά για κάθε Επιχειρησιακό Πρόγραμμα και Ταμείο, με ευθύνη της Διαχειριστικής Αρχής, μέσω του αντίστοιχου Υποσυστήματος, στο οποίο οι κατάλληλα εξουσιοδοτημένοι χρήστες έχουν πρόσβαση από το αναδυόμενο κεντρικό μενού επιλογών αριστερά (που εμφανίζεται πατώντας στο πλήκτρο στην πάνω αριστερή γωνία της οθόνης), κάνοντας κλικ στην επιλογή «Χρηματοροές» και στη συνέχεια «Καθορισμός topup», όπως φαίνεται στην αριστερή στήλη της οθόνης που ακολουθεί.

| $\times$                 | Γενική Διεύθυνση | Ευρωπαϊκών Προγραμμάτων,<br>Συντονισμού και Ανάπτυξης |                                                                                                 |                                          |                                             | සූ               | ①                                                             |               | ℒ |
|--------------------------|------------------|-------------------------------------------------------|-------------------------------------------------------------------------------------------------|------------------------------------------|---------------------------------------------|------------------|---------------------------------------------------------------|---------------|---|
| Dashboard                | $\rightarrow$    |                                                       | Χρηματορροές > Καθορισμός Τορ Up                                                                |                                          |                                             |                  |                                                               |               |   |
| Κονσόλα Διαχείρισης      | $\,>\,$          |                                                       | ΚΑΤΑΛΟΓΟΣ ΤΟΡ UP ΣΥΝΤΕΛΕΣΤΗ ΕΝΙΣΧΥΣΗΣ ΑΝΑ ΤΑΜΕΙΟ<br><b>Εγγραφές: 2 Πλήκτρο ανανέωσης λίστας</b> |                                          | Πλήκτρο διενέργειας νέας καταχώρησης top-up |                  |                                                               |               |   |
| <b>Web Service API</b>   | $\rightarrow$    |                                                       |                                                                                                 |                                          |                                             |                  |                                                               |               |   |
| Ασφάλεια                 | $\rightarrow$    | <b>T OIATPA</b>                                       | $\circ$                                                                                         |                                          | Πλήκτρο εξαγωγής λίστας σε αρχείο Excel E   |                  | x                                                             | <b>EXPORT</b> |   |
| Ειδοποιήσεις             | $\mathcal{P}$    | A/A                                                   | Επιχειρησιακό Πρόγραμμα                                                                         | <b><i><u><b>Taueio</b></u></i></b>       | <b><i>Φ Ημερομηνία Έναρξης</i></b><br>÷     | Ημερομηνία Λήξης | $\stackrel{\scriptscriptstyle \pm}{\scriptscriptstyle \circ}$ | Ποσοστό (%)   |   |
|                          |                  | $\mathbf{1}$                                          | Απασχόληση, Ανθρώπινοι Πόροι και<br>Κοινωνική Συνοχή                                            | Πρωτοβουλία για την Απασχόληση των Νέων  | 16-05-2016                                  | 30-06-2016       |                                                               | .541          |   |
| Παραμετρικά Στοιχεία     | $\rightarrow$    | $\overline{2}$                                        | Ανταγωνιστικότητα και Αειφόρος<br>Ανάπτυξη                                                      | Ευρωπαϊκό Ταμείο Περιφερειακής Ανάπτυξης | 01-11-2016                                  | 31-12-2016       |                                                               | .19.00        |   |
| Προγραμματισμός          | ¥                |                                                       |                                                                                                 |                                          |                                             |                  |                                                               |               |   |
| Έργα ΔΣ                  | ×                |                                                       |                                                                                                 |                                          |                                             |                  |                                                               |               |   |
| Έργα ΣΧ                  | ₩                |                                                       |                                                                                                 |                                          |                                             |                  |                                                               |               |   |
| Έλεγχοι & Επαληθεύσεις   | ×                |                                                       |                                                                                                 |                                          |                                             |                  |                                                               |               |   |
| Χρηματορροές             | ∧                |                                                       |                                                                                                 |                                          |                                             |                  |                                                               |               |   |
| Βεβαιώσεις Δαπανών ΕΦ ΔΣ | $\,$             |                                                       |                                                                                                 |                                          |                                             |                  |                                                               |               |   |
| Βεβαιώσεις Δαπανών ΕΦ ΣΧ | $\rightarrow$    |                                                       |                                                                                                 |                                          |                                             |                  |                                                               |               |   |
| Βεβαιώσεις Δαπανών ΔΑ    | $\rightarrow$    |                                                       |                                                                                                 |                                          |                                             |                  |                                                               |               |   |
| Αίτηση Πληρωμής          | $\rightarrow$    |                                                       |                                                                                                 |                                          |                                             |                  |                                                               |               |   |
| Έσοδα Έργων ΔΣ           | $\mathbf{A}$     |                                                       |                                                                                                 |                                          |                                             |                  |                                                               |               |   |
| Καθορισμός Τορ Up        | $\mathbf{A}$     |                                                       |                                                                                                 |                                          |                                             |                  |                                                               |               |   |

<span id="page-4-2"></span>*Εικόνα 1: Κεντρική οθόνη διαχείρισης top-up*

Στη συνέχεια εμφανίζεται στην κεντρική οθόνη του ΟΠΣ η λίστα με τις καταχωρήσεις topups που έχουν δημιουργηθεί ήδη στο σύστημα. Για τις καταχωρήσεις της λίστας, εμφανίζονται σε μορφή πίνακα βασικές πληροφορίες, όπως: Α/Α, Επιχειρησιακό Πρόγραμμα, Ταμείο, Ημερομηνίες Έναρξης και Λήξης και Ποσοστό.

Στην κεντρική λίστα των καταχωρήσεων top-ups, ο χρήστης με τα κατάλληλα δικαιώματα μπορεί να δημιουργήσει μια νέα καταχώρηση, να ανανεώσει την λίστα ή να εξάγει την λίστα σε αρχείο Excel, όπως φαίνεται στην παραπάνω εικόνα.

Για τη διενέργεια μιας νέας καταχώρησης, πατώντας το πλήκτρο με το σύμβολο +, το σύστημα μεταφέρει το χρήστη στην ακόλουθη οθόνη:

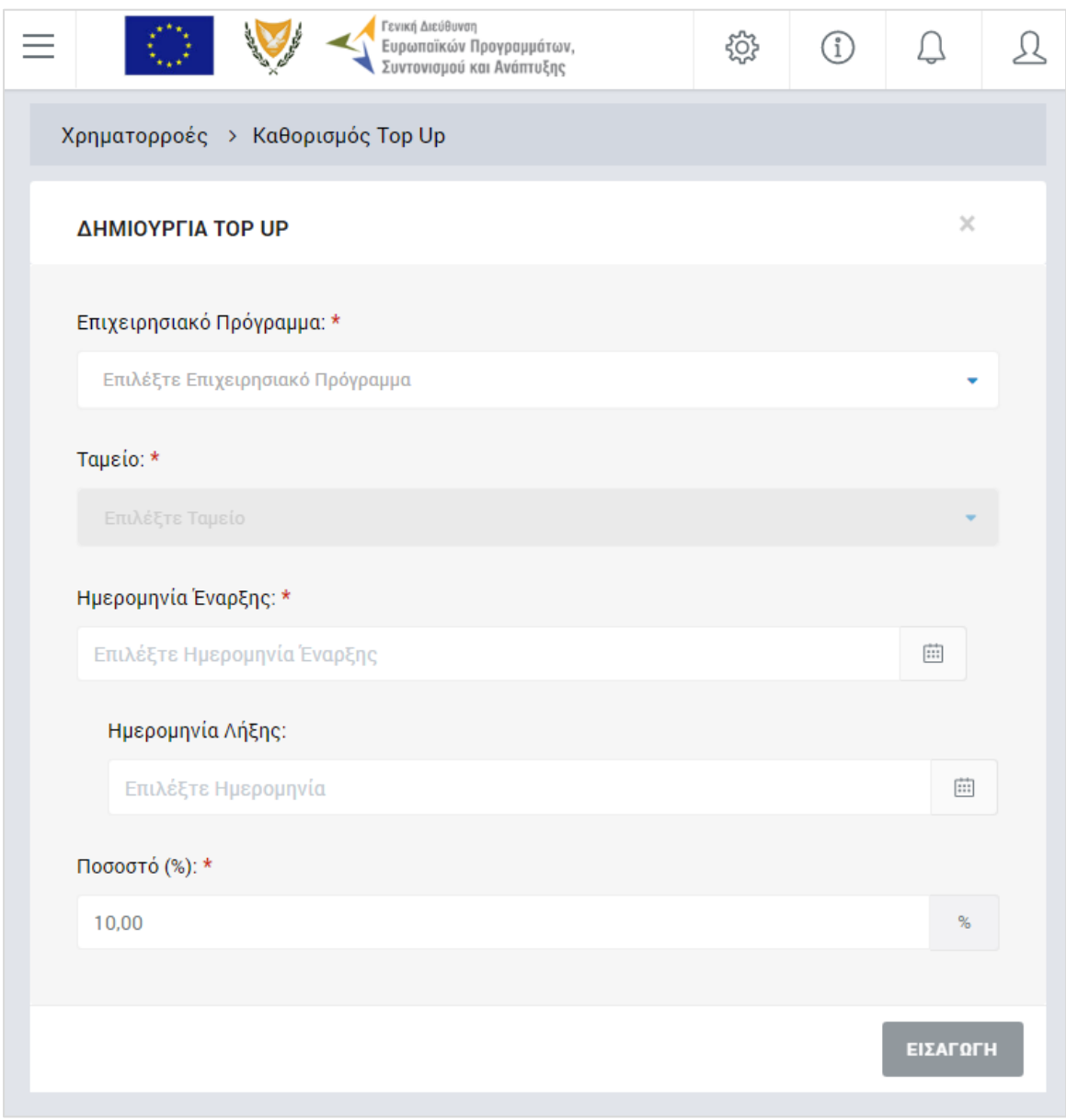

<span id="page-5-0"></span>*Εικόνα 2: Οθόνη δημιουργίας νέας καταχώρησης top-up*

Ο χρήστης, για την καταχώρηση του top-up, συμπληρώνει τα πεδία της παραπάνω οθόνης, και συγκεκριμένα:

- Επιλέγει Επιχειρησιακό Πρόγραμμα από την αναδυόμενη λίστα του αντίστοιχου πεδίου,
- Επιλέγει Ταμείο από την από την αναδυόμενη λίστα του αντίστοιχου πεδίου,
- Καταχωρεί τις ημερομηνίες έναρξης και λήξης για την εφαρμογή του top-up και
- Πληκτρολογεί το Ποσοστό του top-up (πρόσθετο ποσοστό αύξησης ευρωπαϊκής συγχρηματοδότησης για το συγκεκριμένο Επιχειρησιακό Πρόγραμμα και Ταμείο).

Πατώντας το πλήκτρο «Εισαγωγή» στο κάτω δεξιά μέρος της οθόνης, η καταχώρηση αποθηκεύεται στο σύστημα και εμφανίζεται στην κεντρική λίστα με τις καταχωρήσεις εσόδων Έργων ΔΣ.

#### <span id="page-6-0"></span>**2.2. ΕΠΕΞΕΡΓΑΣΙΑ ΚΑΤΑΧΩΡΗΣΗΣ TOP-UP**

Από την κεντρική οθόνη με τον κατάλογο των δημιουργημένων καταχωρήσεων top-ups, ο κατάλληλα εξουσιοδοτημένος χρήστης μπορεί να επεξεργαστεί και να τροποποιήσει μία καταχώρηση, και πιο συγκεκριμένα:

- Την ημερομηνία έναρξης εφαρμογής
- Την ημερομηνία λήξης εφαρμογής και
- Το ποσοστό του top-up,

πατώντας πάνω στις αντίστοιχες καταχωρημένες τιμές που εμφανίζονται στον κατάλογο της οθόνης, όπως φαίνεται στην ακόλουθη εικόνα:

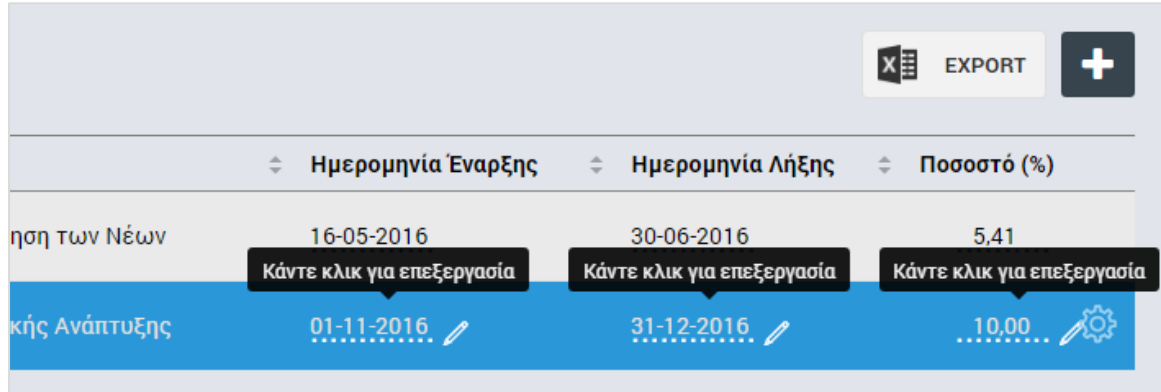

<span id="page-6-1"></span>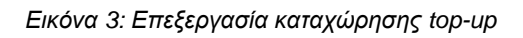

Πατώντας πάνω στις καταχωρημένες τιμές, ανοίγουν αντίστοιχα παράθυρα για την τροποποίηση της κάθε καταχωρημένης τιμής, τα οποία φαίνονται στις ακόλουθες εικόνες. Σε κάθε παράθυρο, ο χρήστης μπορεί να καταχωρήσει τη νέα τιμή στο εμφανιζόμενο πεδίο και να πατήσει το πλήκτρο «ΟΚ» για την καταχώρηση στο σύστημα της νέας τιμής, ή να πατήσει το πλήκτρο «Ακύρωση» για την επιστροφή στην κεντρική οθόνη χωρίς την καταχώρηση της τροποποίησης.

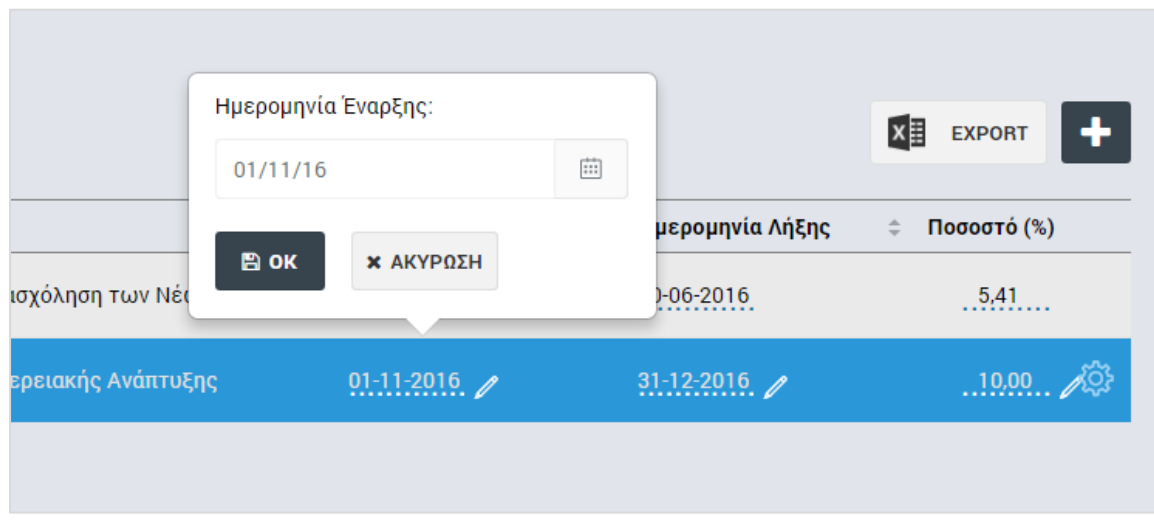

<span id="page-7-0"></span>*Εικόνα 4: Επεξεργασία ημερομηνίας έναρξης εφαρμογής top-up*

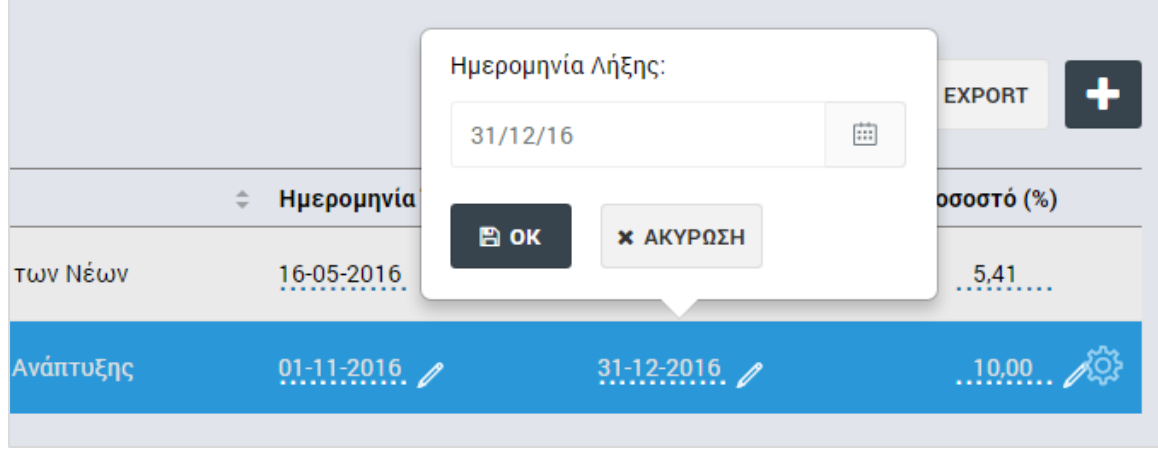

<span id="page-7-1"></span>*Εικόνα 5: Επεξεργασία ημερομηνίας λήξης εφαρμογής top-up*

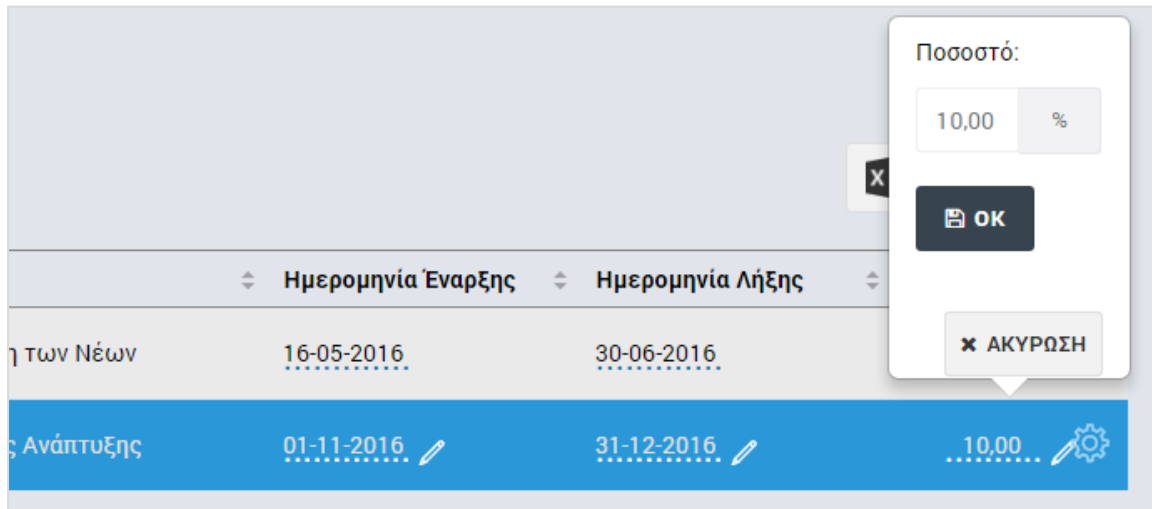

<span id="page-7-2"></span>*Εικόνα 6: Επεξεργασία ποσοστού top-up*